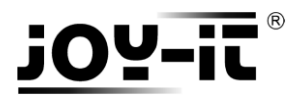

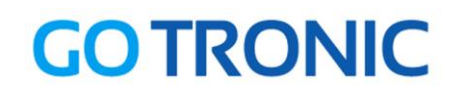

# **Manuel d'utilisation du module RFID RC522**

Cher client,

Merci d'avoir acheté notre produit.

Veuillez observer les instructions ci-dessous avant la première utilisation :

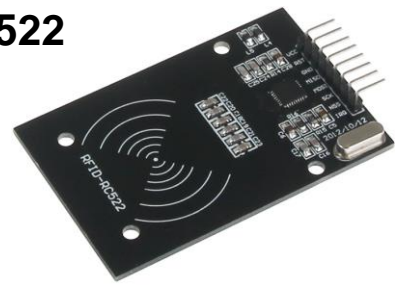

# **Utilisation avec un Arduino** (ou compatible)

## Connecter le module

Branchez le module LCD aux broches de l'Arduino comme représenté ci-dessous :

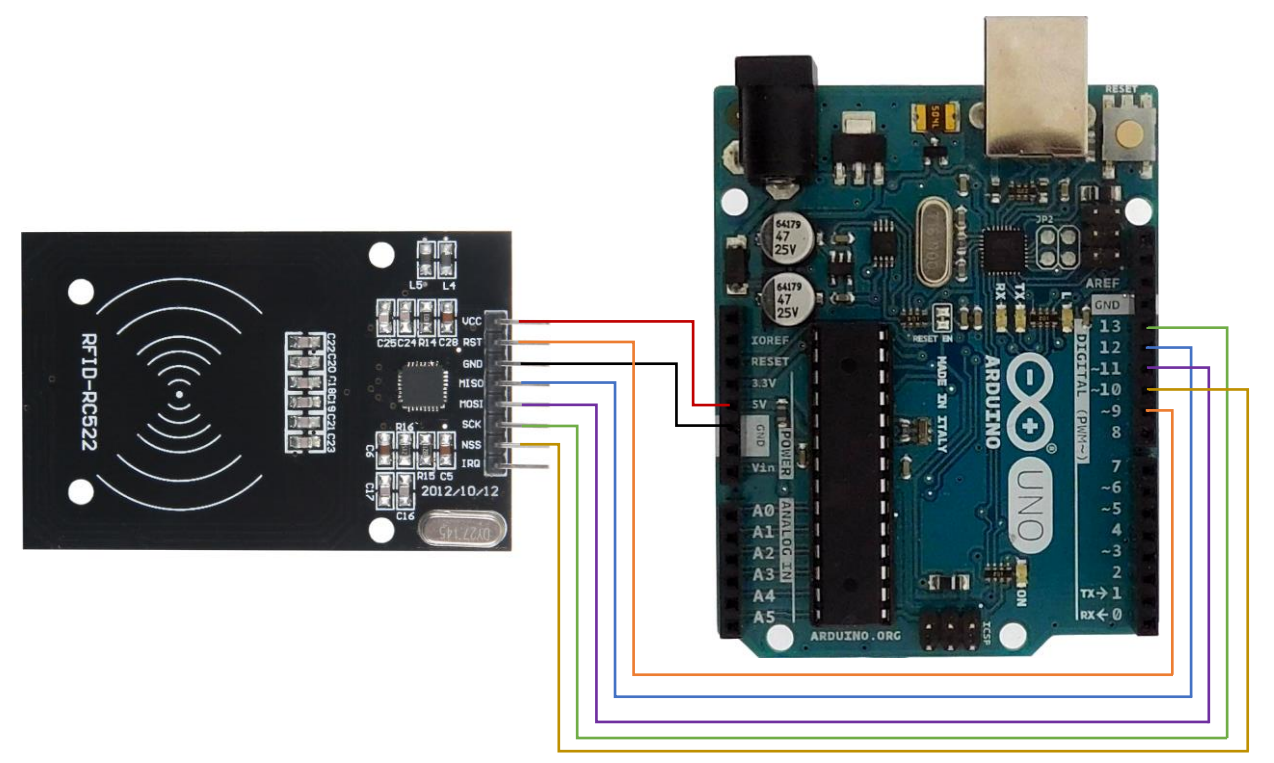

Table de correspondance :

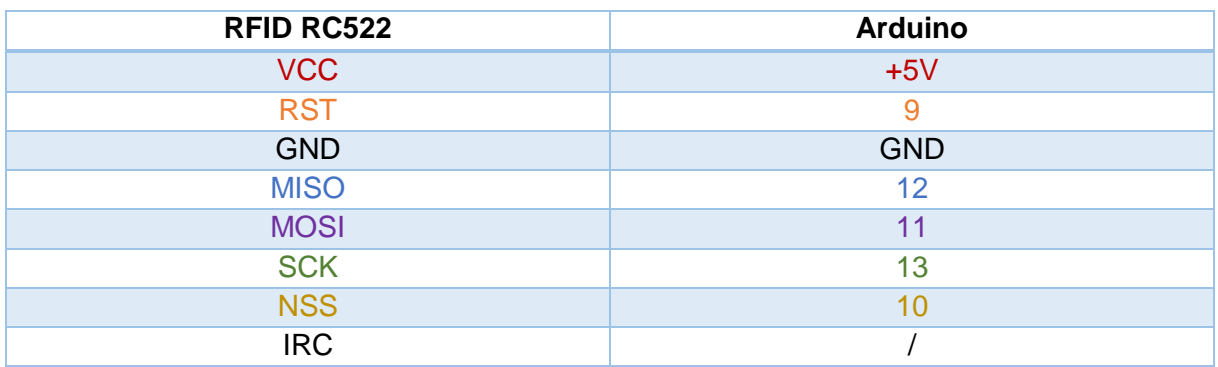

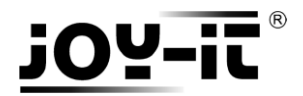

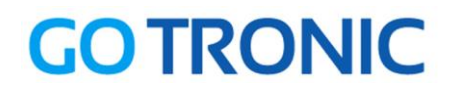

# **Installation de la bibliothèque**

Pour pouvoir utiliser ce module, la bibliothèque *MFRC522* doit être installée :

Ouvrez l'IDE Arduino et aller dans *Croquis Inclure une bibliothèque* Gérer les bibliothèques

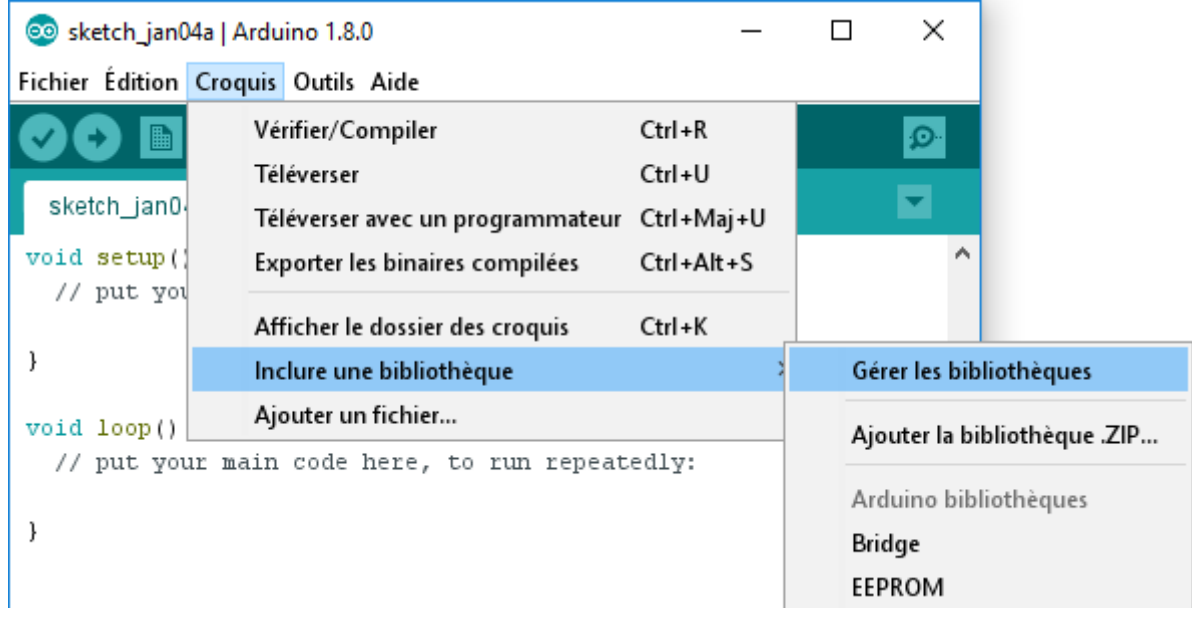

Dans le gestionnaire de bibliothèques, recherchez « MFRC522 » et installez *MFRC522* :

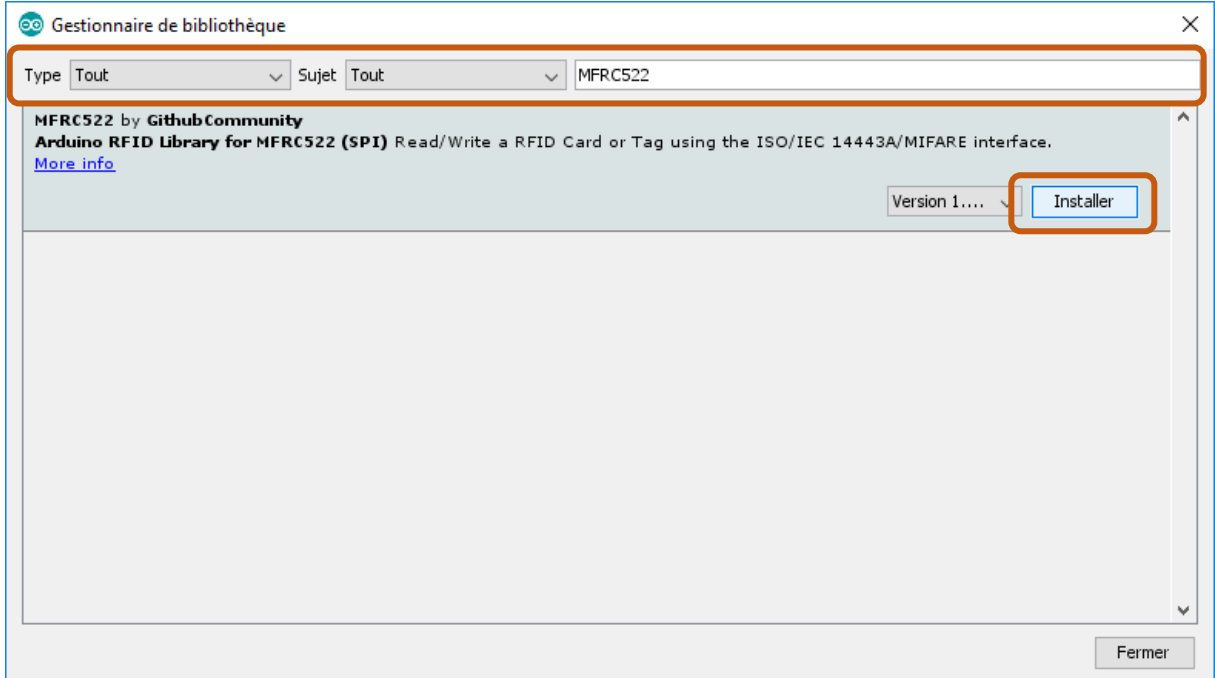

Fermez la fenêtre une fois l'installation terminée.

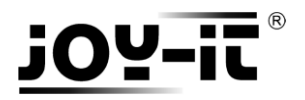

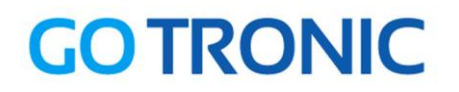

## Exemple de programme

L'exemple de code suivant (à copier dans l'IDE Arduino) initialise le module RFID et affiche les données de la carte ou du badge présenté sur le moniteur série (*CTRL+MAJ+M* pour ouvrir le moniteur série) :

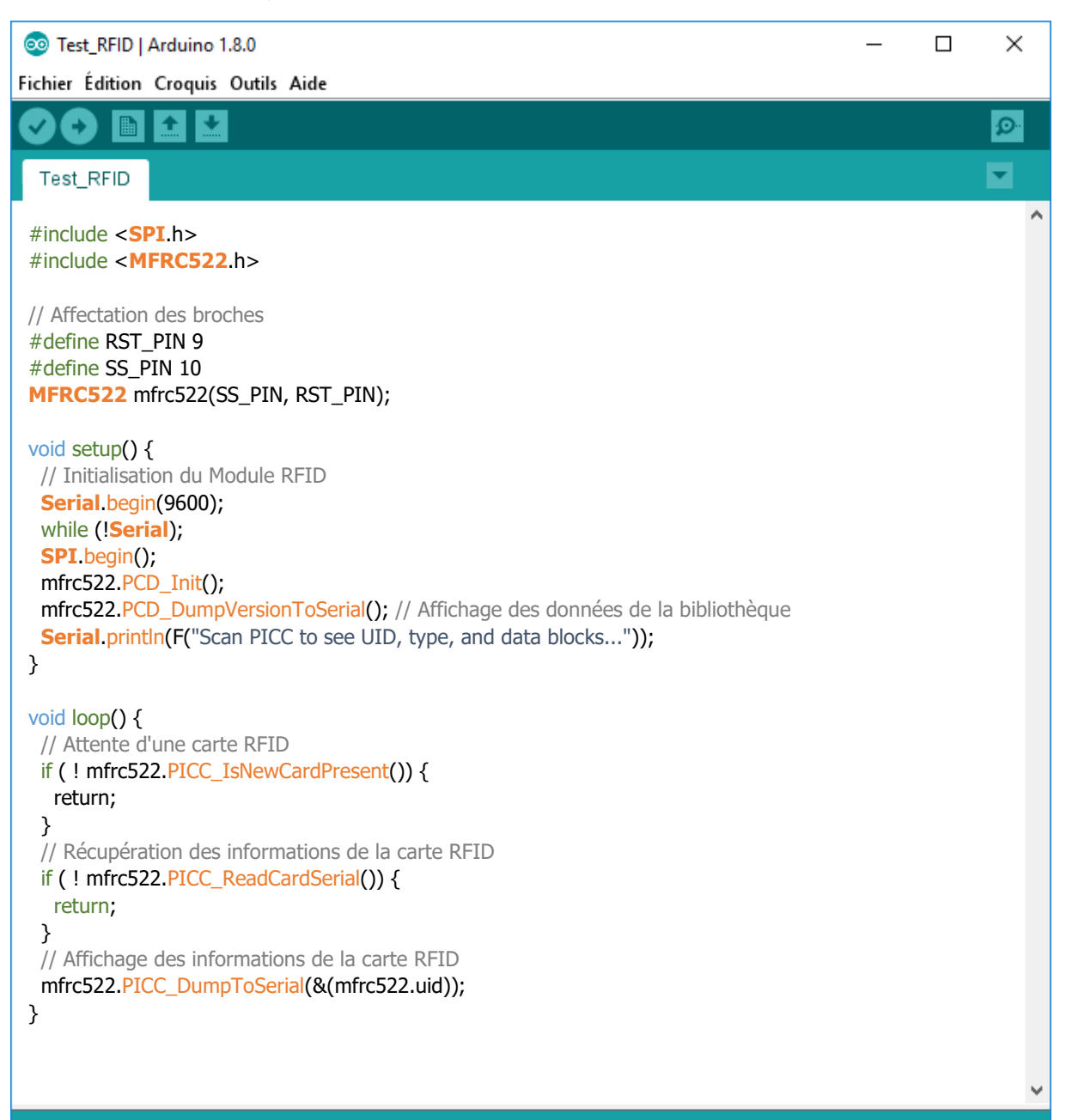

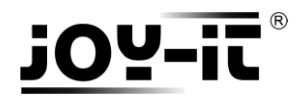

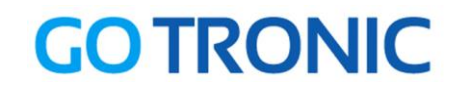

# **Utilisation avec un Raspberry Pi**

## Connecter le module

Branchez le module LCD aux broches du Raspberry Pi comme représenté ci-dessous :

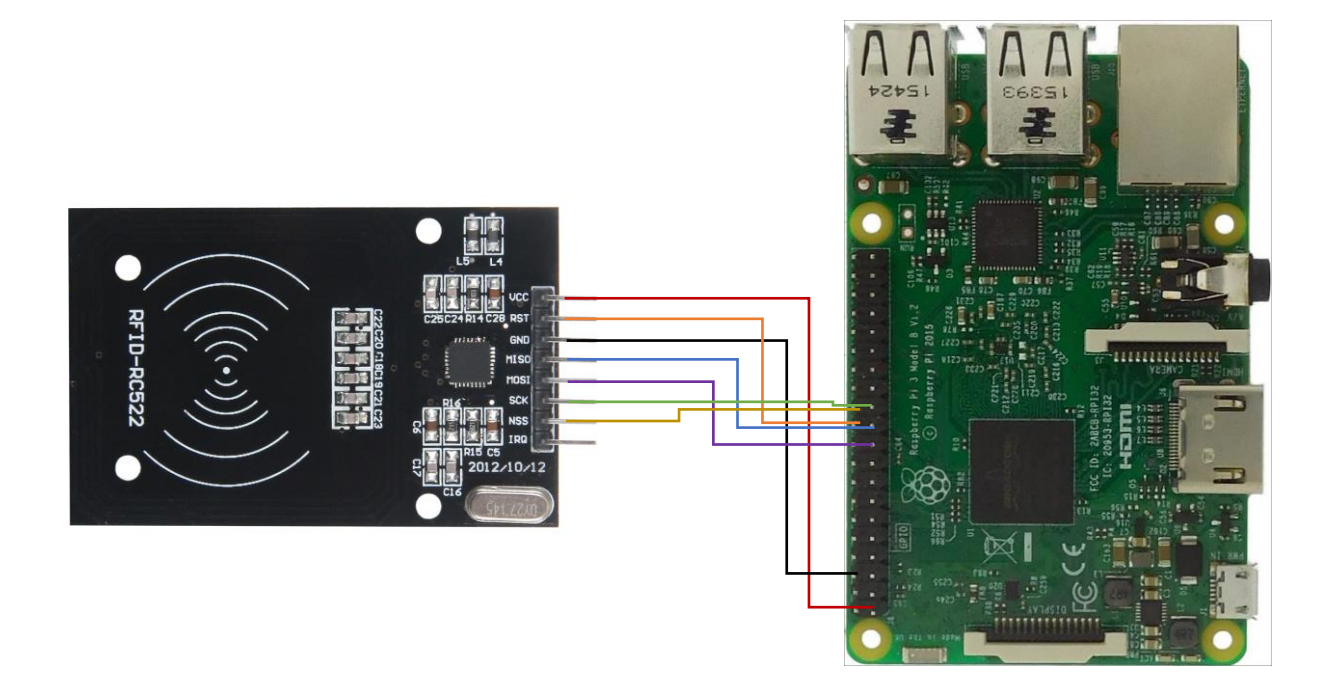

Table de correspondance :

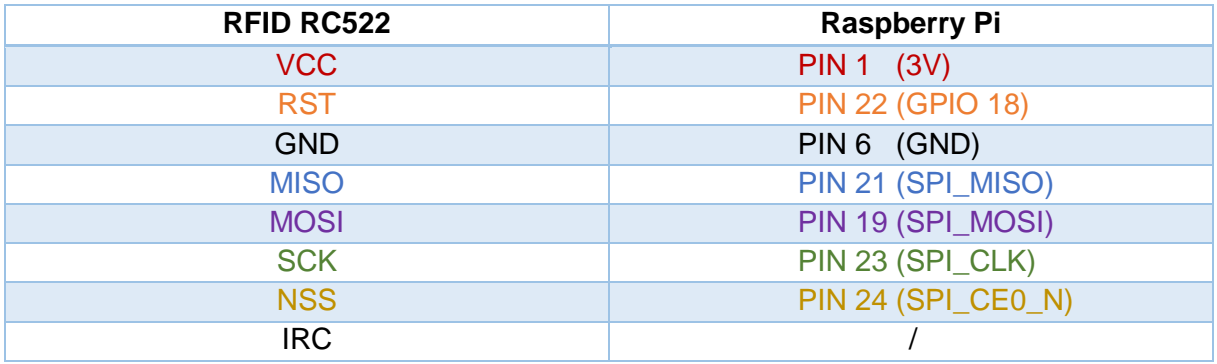

## Prérequis

Les explications et programmes qui suivent ont été créés et testés pour un Raspberry utilisant le système d'exploitation Raspbian.

Un guide d'installation est disponible ici : <http://www.gotronic.fr/userfiles/www.gotronic.fr/files/Raspberry/GuideRPi.pdf>

Un guide de démarrage est disponible ici : <http://www.gotronic.fr/userfiles/www.gotronic.fr/files/Raspberry/Raspberry%20Joyit.pdf>

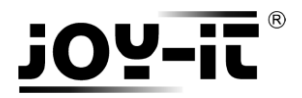

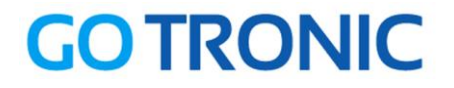

### Installation des bibliothèques

Pour installer les bibliothèques nécessaires, entrez les commandes ci-dessous dans LXTerminal :

Bibliothèque GPIO et Python :

**sudo apt-get install python-pip python-dev build-essential sudo pip install RPi.GPIO sudo apt-get install python-imaging**

Si ce n'est pas encore fait, il faut activer le bus SPI. Ouvrez les paramètres :

### **sudo raspi-config**

Sélectionnez le menu des optons avancées « Advenced Option »

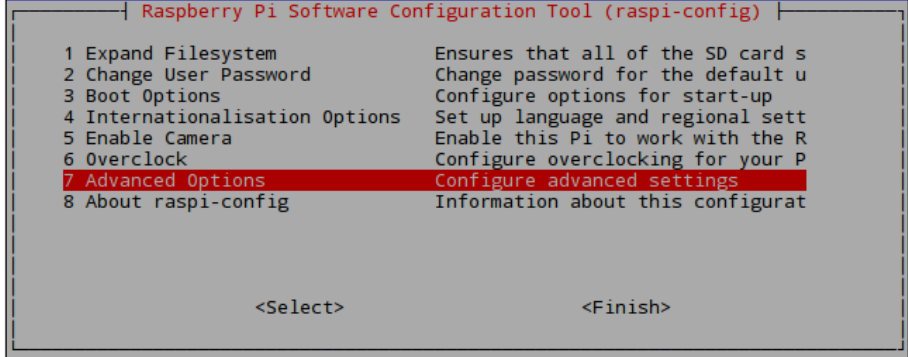

Et activez l'option SPI : « Enable/Disable automatic loading of SPI kernel module »

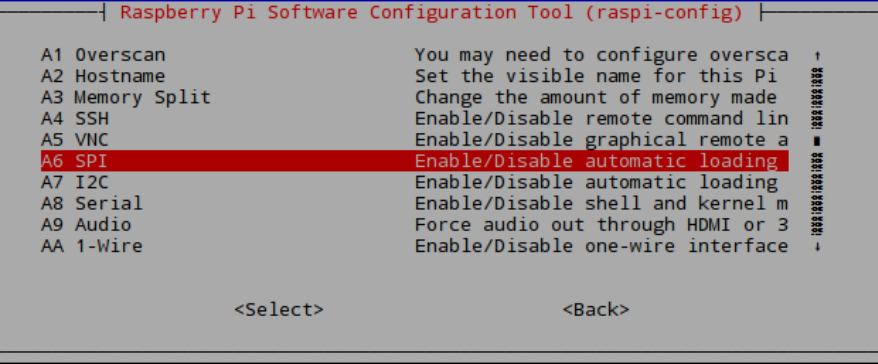

Redémarrez le Raspberry :

**sudo reboot** 

### Installation de l'extension

Pour nous pouvoir utiliser le module RFID facilement, nous utilisons une extension de **Louis Thiery et Connor Wolf**.

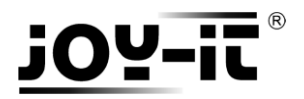

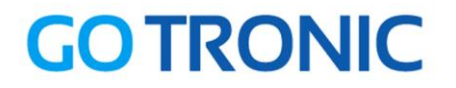

Vous pouvez la télécharger et l'installer en exécutant les commandes suivantes dans LXTerminal :

**sudo apt-get install git python-def --yes git clone https://github.com/lthiery/SPI-Py.git cd SPI-Py sudo python setup.py install cd .. git clone https://github.com/mxgxw/MFRC522-python.git && cd MFRC522-python**

### Exemples de programmes

Des exemples de programmes en python sont disponibles dans le dossier de l'extension téléchargée (/home/pi/MFRC522-python).

### **Lecture**

Pour exécuter le programme d'exemple de lecture de carte RFID, entrez la commande suivante dans LXTerminal :

**sudo python Read.py**

Vous devriez obtenir un message du type :

Card detected Card read UID: 187,213,135,171 Size: 8 Sector 8 [0, 0, 0, 0, 0, 0, 0, 0, 0, 0, 0, 0, 0, 0, 0, 0]

La ligne « *Sector 8 [0, 0, 0, 0, 0, 0, 0, 0, 0, 0, 0, 0, 0, 0, 0, 0]* » reprend les 16 données présentes sur la carte RFID (ici, les données sont toutes 0). Allez à la section suivante pour modifier les données d'une carte.

### **Ecriture**

Pour exécuter le programme d'exemple d'écriture de carte RFID, entrez la commande suivante dans LXTerminal :

#### **sudo python Write.py**

Les données modifiables sur les cartes sont une série de 16 nombres que l'on peut entrer à la ligne 56 du programme :

```
# Variable for the data to write
data = [114, 97, 115, 112, 98, 101, 114, 114, 121, 45, 116, 117, 116, 111, 114, 0]
```
Appuyez sur *CTRL+C* à tout moment pour arrêter le programme en cours.

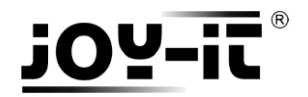

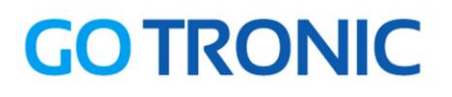

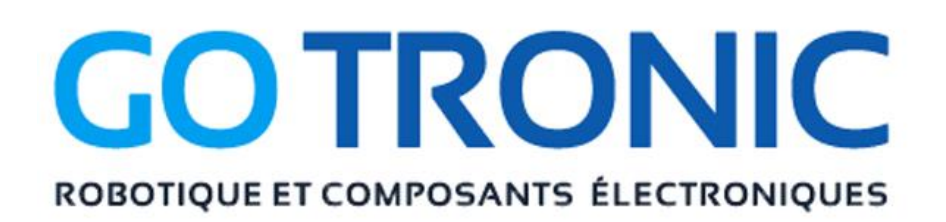

Si vous rencontrez des problèmes, merci de nous contacter par courriel à :

[sav@gotronic.fr](mailto:sav@gotronic.fr)

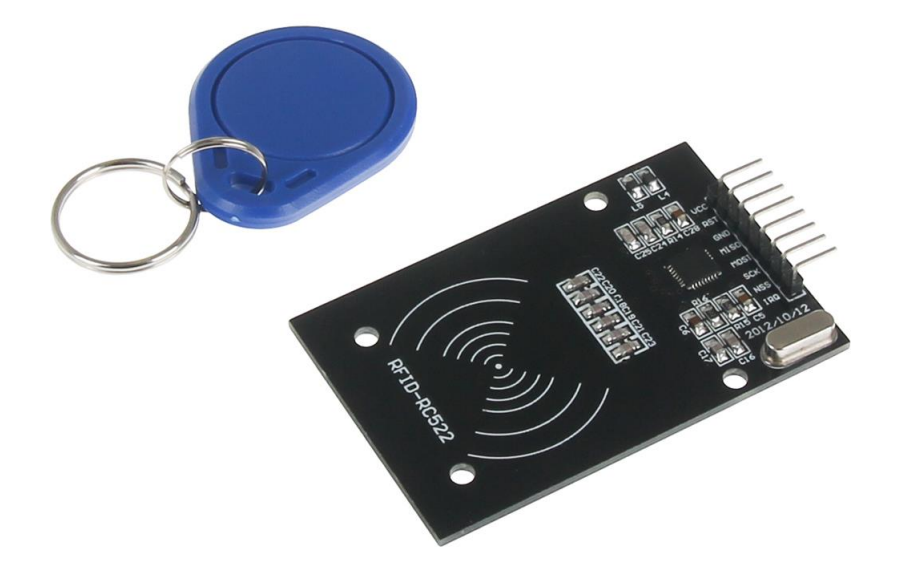

Coordonnées du fabricant :

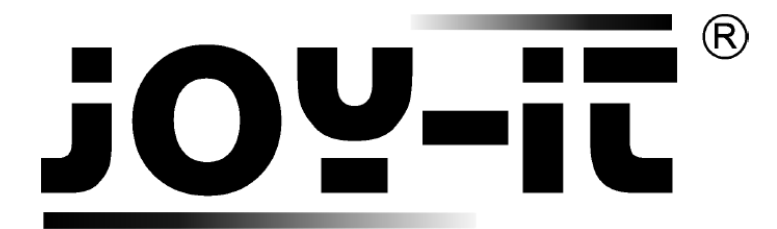

service@joy-it.net

+49 (0)2845 9360 – 50